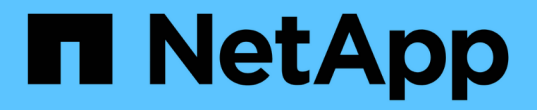

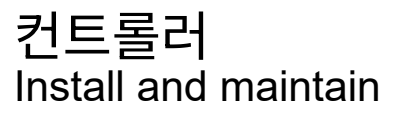

NetApp April 19, 2024

This PDF was generated from https://docs.netapp.com/ko-kr/ontap-systems/a700s/controller-replaceoverview.html on April 19, 2024. Always check docs.netapp.com for the latest.

# 목차

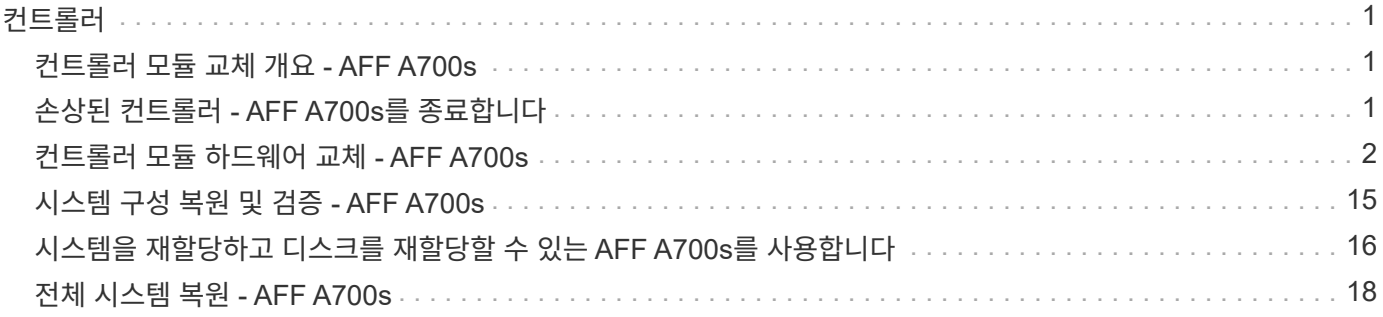

# <span id="page-2-0"></span>컨트롤러

## <span id="page-2-1"></span>컨트롤러 모듈 교체 개요 **- AFF A700s**

교체 절차를 위한 필수 구성 요소를 검토하고 사용 중인 ONTAP 운영 체제 버전에 맞는 올바른 구성 요소를 선택해야 합니다.

- 모든 드라이브 쉘프가 올바로 작동하고 있어야 합니다.
- 정상적인 컨트롤러는 교체되는 컨트롤러를 인수할 수 있어야 합니다("손상된 컨트롤러"라고 함).
- 오류가 발생한 구성 요소를 공급업체로부터 받은 교체 FRU 구성 요소로 교체해야 합니다.
- 컨트롤러 모듈을 동일한 모델 유형의 컨트롤러 모듈로 교체해야 합니다. 컨트롤러 모듈만 교체하면 시스템을 업그레이드할 수 없습니다.
- 이 절차의 일부로 드라이브 또는 드라이브 쉘프를 변경할 수 없습니다.
- 이 절차에서는 replacement controller가 이전 컨트롤러 모듈과 동일한 버전의 ONTAP에서 부팅되도록 부팅 장치를 손상된 컨트롤러에서 replacement controller로 이동합니다.
- 올바른 시스템에 다음 단계에 있는 명령을 적용하는 것이 중요합니다.
	- impaired\_controller는 교체되는 컨트롤러입니다.
	- $\degree$  replacement controller는 손상된 컨트롤러를 교체하는 새로운 컨트롤러입니다.
	- healthy\_controller는 정상적인 컨트롤러입니다.
- 컨트롤러의 콘솔 출력을 항상 텍스트 파일로 캡처해야 합니다.

교체 프로세스 중에 발생할 수 있는 문제를 해결할 수 있도록 절차에 대한 기록을 제공합니다.

## <span id="page-2-2"></span>손상된 컨트롤러 **- AFF A700s**를 종료합니다

손상된 컨트롤러를 종료하려면 컨트롤러 상태를 확인하고, 필요한 경우 정상적인 컨트롤러가 손상된 컨트롤러 스토리지에서 데이터를 계속 제공할 수 있도록 컨트롤러를 인수해야 합니다.

노드가 2개 이상인 클러스터가 있는 경우 쿼럼에 있어야 합니다. 클러스터가 쿼럼에 없거나 정상 컨트롤러에 자격 및 상태에 대해 FALSE가 표시되는 경우 손상된 컨트롤러를 종료하기 전에 문제를 해결해야 합니다(참조) ["](https://docs.netapp.com/us-en/ontap/system-admin/synchronize-node-cluster-task.html?q=Quorum)[노드를](https://docs.netapp.com/us-en/ontap/system-admin/synchronize-node-cluster-task.html?q=Quorum) [클러스터와](https://docs.netapp.com/us-en/ontap/system-admin/synchronize-node-cluster-task.html?q=Quorum) [동기화합니다](https://docs.netapp.com/us-en/ontap/system-admin/synchronize-node-cluster-task.html?q=Quorum)["](https://docs.netapp.com/us-en/ontap/system-admin/synchronize-node-cluster-task.html?q=Quorum).

단계

1. AutoSupport가 활성화된 경우 'system node AutoSupport invoke -node \* -type all-message MAINT=\_number\_of\_hours\_down\_h' AutoSupport 메시지를 호출하여 자동 케이스 생성을 억제합니다

다음 AutoSupport 메시지는 두 시간 동안 자동 케이스 생성을 억제합니다: ' cluster1: \* > system node AutoSupport invoke - node \* -type all-message MAINT=2h'

- 2. 손상된 컨트롤러가 HA 쌍의 일부인 경우 정상 컨트롤러의 콘솔에서 '스토리지 페일오버 수정-노드 로컬-자동 반환 거짓'을 자동 반환하도록 해제합니다
- 3. 손상된 컨트롤러를 로더 프롬프트로 가져가십시오.

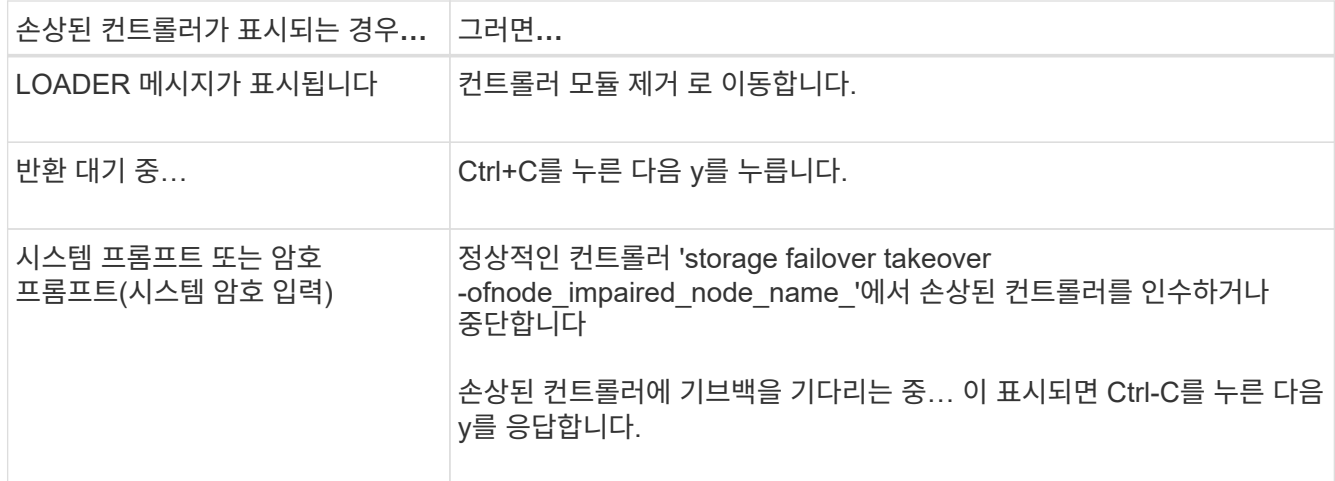

## <span id="page-3-0"></span>컨트롤러 모듈 하드웨어 교체 **- AFF A700s**

컨트롤러 모듈 하드웨어를 교체하려면 손상된 컨트롤러를 제거하고, FRU 구성 요소를 교체 컨트롤러 모듈로 이동한 다음, 교체 컨트롤러 모듈을 섀시에 설치하고, 시스템을 유지보수 모드로 부팅해야 합니다.

**1**단계**:** 컨트롤러 모듈을 분리합니다

컨트롤러 모듈을 교체하거나 컨트롤러 모듈 내부에 있는 구성요소를 교체할 때 섀시에서 컨트롤러 모듈을 분리해야 합니다.

- 1. 아직 접지되지 않은 경우 올바르게 접지하십시오.
- 2. 케이블을 케이블 관리 장치에 연결하는 후크 및 루프 스트랩을 푼 다음, 케이블이 연결된 위치를 추적하면서 컨트롤러 모듈에서 시스템 케이블과 SFP(필요한 경우)를 분리합니다.

케이블 관리 장치에 케이블을 남겨 두면 케이블 관리 장치를 다시 설치할 때 케이블이 정리됩니다.

- 3. 전원에서 컨트롤러 모듈 전원 공급 장치를 분리한 다음 전원 공급 장치에서 케이블을 뽑습니다.
- 4. 컨트롤러 모듈에서 케이블 관리 장치를 분리하여 한쪽에 둡니다.
- 5. 양쪽 잠금 래치를 아래로 누른 다음 두 래치를 동시에 아래로 돌립니다.

컨트롤러 모듈이 섀시에서 약간 꺼냅니다.

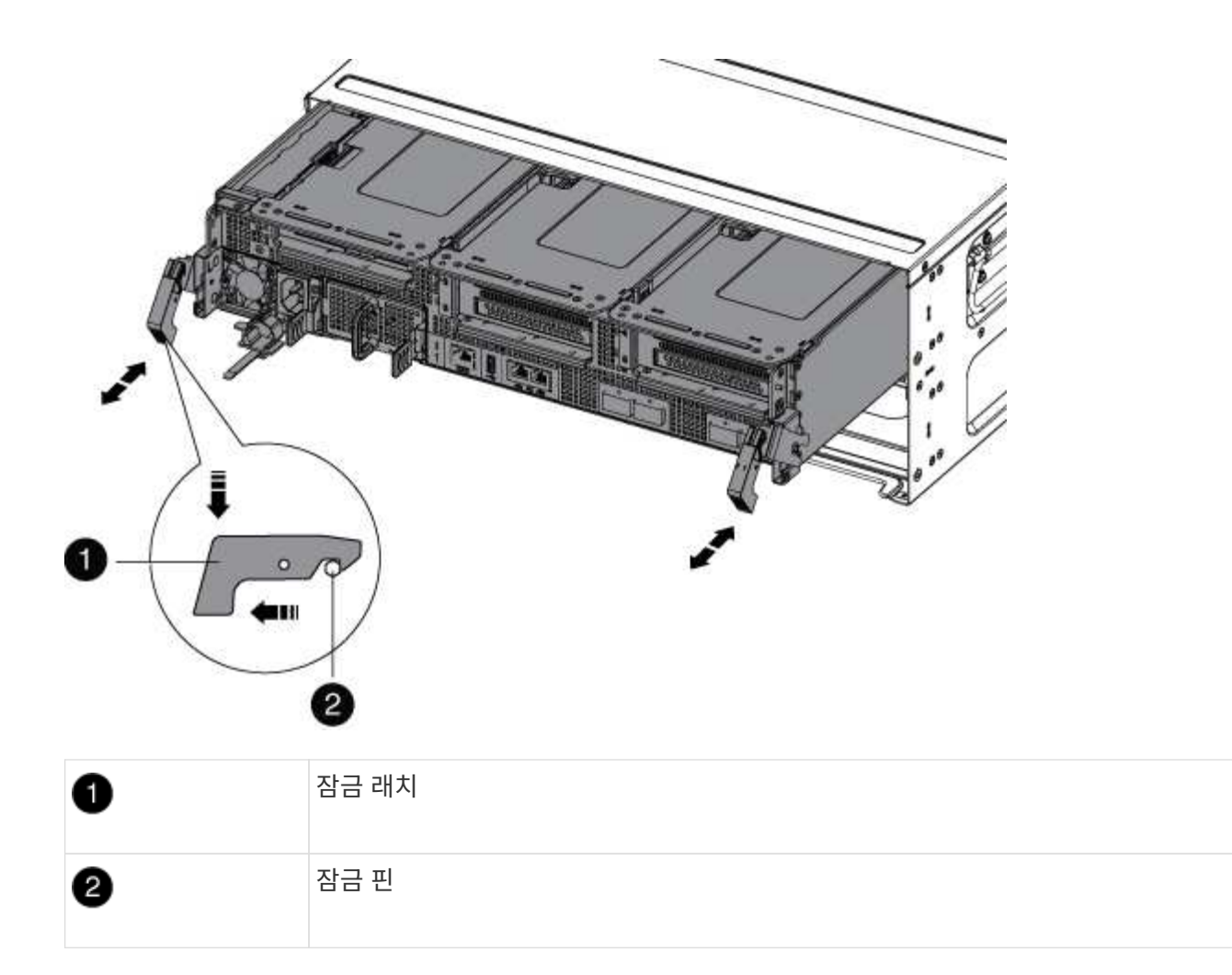

6. 컨트롤러 모듈을 섀시 밖으로 밀어냅니다.

컨트롤러 모듈 하단을 섀시 밖으로 밀어낼 때 지지하는지 확인합니다.

- 7. 컨트롤러 모듈을 안정적이고 평평한 표면에 놓은 다음 공기 덕트를 엽니다.
	- a. 에어 덕트 측면에 있는 잠금 탭을 컨트롤러 모듈 중앙을 향해 누릅니다.
	- b. 공기 덕트를 팬 모듈 쪽으로 민 다음 완전히 열린 위치까지 위쪽으로 돌립니다.

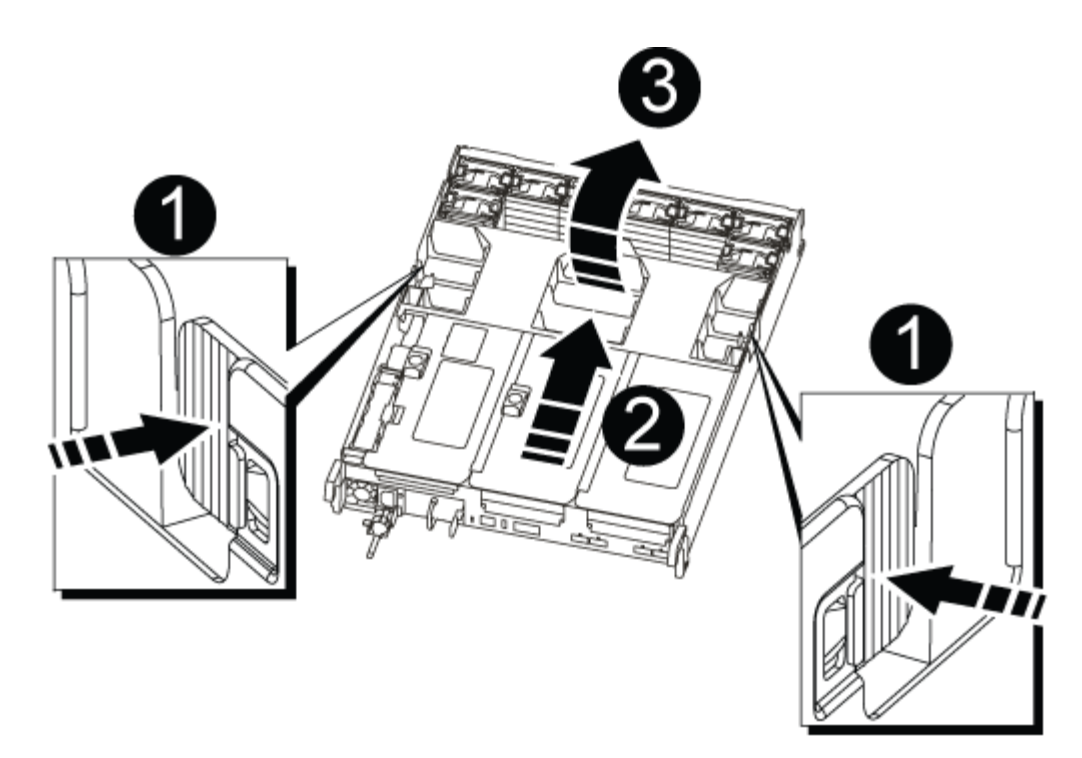

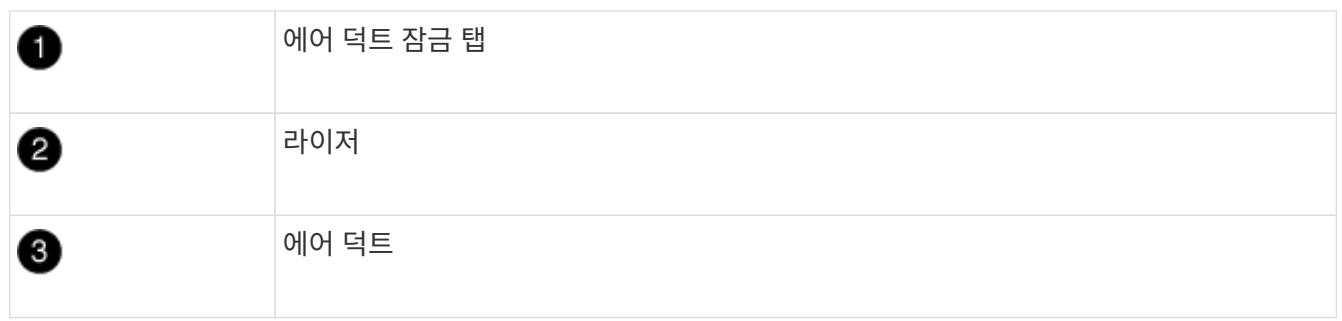

#### **2**단계**: NVRAM** 카드를 이동합니다

컨트롤러 교체 프로세스의 일부로 손상된 컨트롤러 모듈의 라이저 1에서 NVRAM 카드를 분리하고 교체 컨트롤러 모듈의 라이저 1에 카드를 설치해야 합니다. 장애가 있는 컨트롤러 모듈에서 교체 컨트롤러 모듈로 DIMM을 이동한 후에만 라이저 1을 교체 컨트롤러 모듈에 다시 설치해야 합니다.

- 1. 컨트롤러 모듈에서 NVRAM 라이저, 라이저 1을 분리합니다.
	- a. 라이저 왼쪽에 있는 라이저 잠금 래치를 팬 쪽으로 돌립니다.

NVRAM 라이저가 컨트롤러 모듈에서 약간 위로 올라갑니다.

b. NVRAM 라이저를 위로 들어 올리고 팬을 향해 이동해서 라이저의 판금 립이 컨트롤러 모듈의 모서리에서 분리되도록 한 다음, 라이저를 컨트롤러 모듈에서 수직으로 들어올립니다. 그런 다음 NVRAM 카드에 액세스할 수 있도록 평평하고 안정적인 곳에 놓습니다.

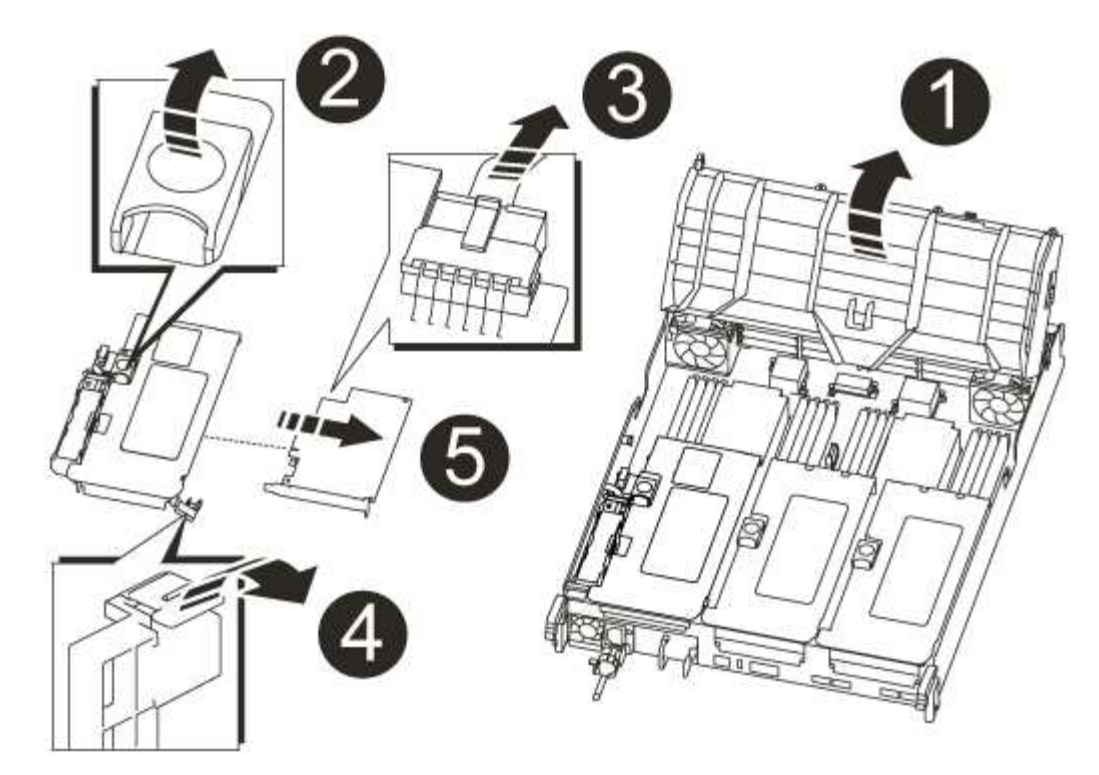

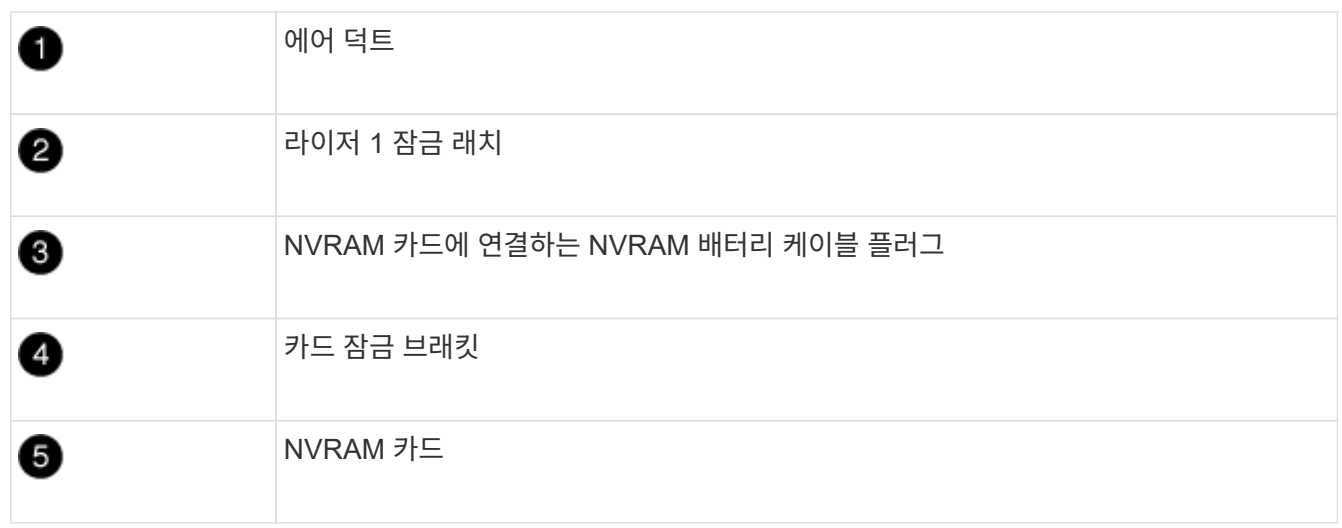

- 2. 라이저 모듈에서 NVRAM 카드를 분리합니다.
	- a. NVRAM 카드에 액세스할 수 있도록 라이저 모듈을 돌립니다.
	- b. NVRAM 카드에 연결된 NVRAM 배터리 케이블을 뽑습니다.
	- c. NVRAM 라이저 측면에 있는 잠금 브래킷을 누른 다음 열린 위치로 돌립니다.
	- d. 라이저 모듈에서 NVRAM 카드를 분리합니다.
- 3. 교체용 컨트롤러 모듈에서 NVRAM 라이저를 분리합니다.
- 4. NVRAM 라이저에 NVRAM 카드를 설치합니다.
	- a. 카드를 라이저 모듈의 카드 가이드 및 라이저의 카드 소켓에 맞춥니다.
	- b. 카드를 카드 소켓에 똑바로 밀어 넣습니다.

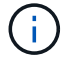

카드가 라이저 소켓에 완전히 똑바로 장착되었는지 확인하십시오.

c. NVRAM 카드의 소켓에 배터리 케이블을 연결합니다.

d. 잠금 래치를 잠금 위치로 돌려 제자리에 고정되었는지 확인합니다.

#### **3**단계**: PCIe** 카드를 이동합니다

컨트롤러 교체 프로세스의 일환으로, PCIe 라이저 모듈, 라이저 2(중간 라이저) 및 라이저 3(맨 오른쪽에 있는 라이저) 모두를 손상된 컨트롤러 모듈에서 분리하고 라이저 모듈에서 PCIe 카드를 제거해야 합니다. 교체용 컨트롤러 모듈의 동일한 라이저 모듈에 카드를 설치합니다. DIMM을 교체 컨트롤러 모듈로 이동하면 라이저 모듈을 교체 컨트롤러 모듈에 설치합니다.

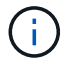

손상된 컨트롤러 모듈의 라이저를 교체 컨트롤러 모듈에 설치하지 마십시오.

- 1. 컨트롤러 모듈에서 PCIe 라이저를 분리합니다.
	- a. PCIe 카드에 있을 수 있는 SFP 모듈을 모두 분리합니다.
	- b. 라이저 왼쪽의 모듈 잠금 래치를 위로 돌려 팬 모듈을 향해 돌립니다.

PCIe 라이저가 컨트롤러 모듈에서 약간 위로 올라갑니다.

c. PCIe 라이저를 위로 들어 올리고 팬 쪽으로 이동시키고 라이저의 판금 립이 컨트롤러 모듈의 모서리에서 분리되도록 한 다음, 라이저를 컨트롤러 모듈에서 들어 올린 다음 안정적이고 평평한 표면에 놓습니다.

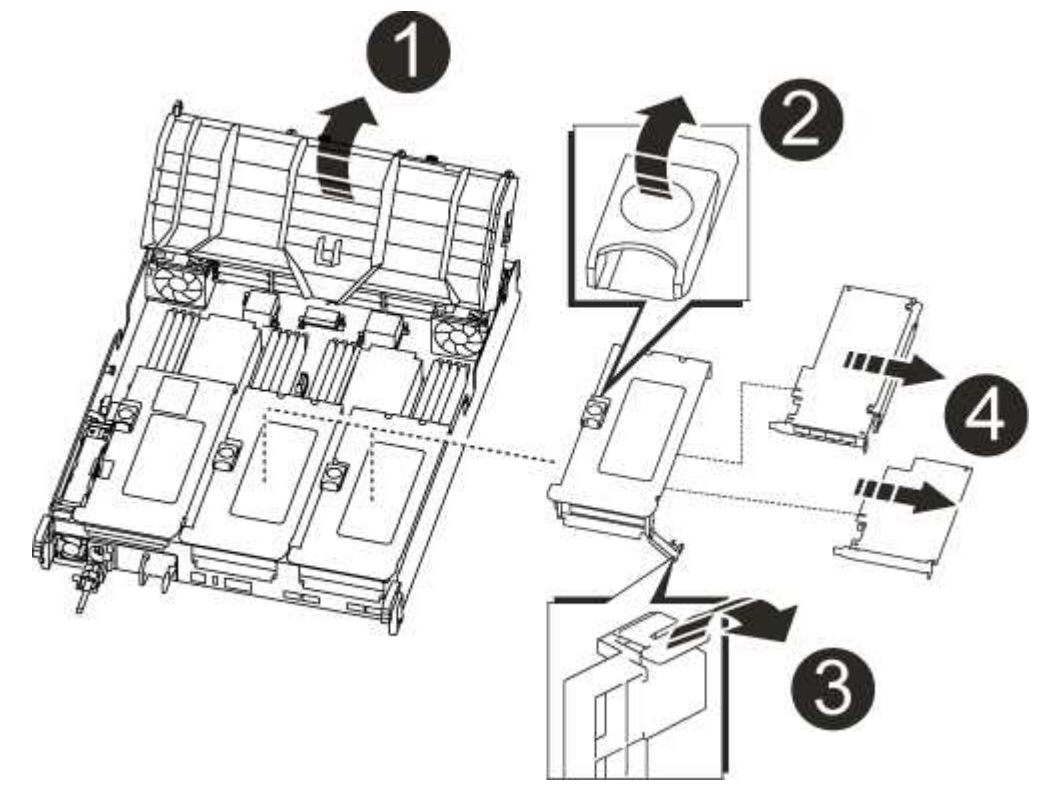

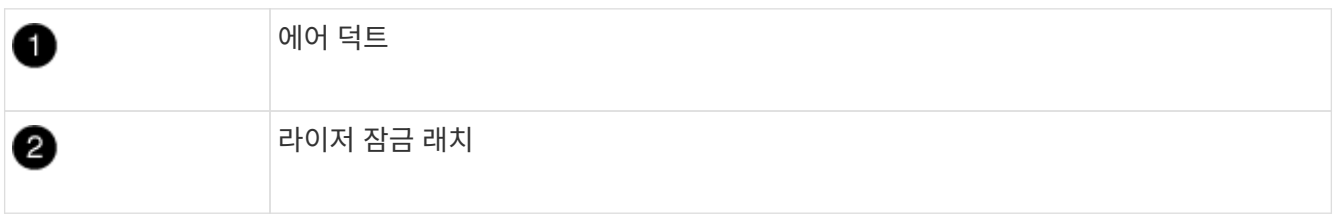

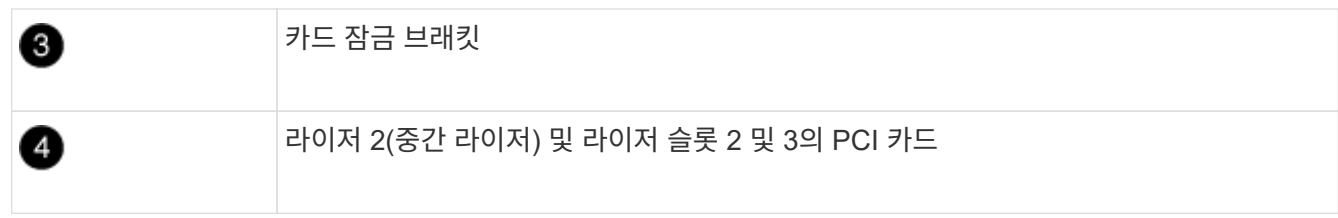

- 2. 라이저에서 PCIe 카드를 분리합니다.
	- a. PCIe 카드에 액세스할 수 있도록 라이저를 돌립니다.
	- b. PCIe 라이저 측면에 있는 잠금 브래킷을 누른 다음 열린 위치로 돌립니다.
	- c. 라이저에서 PCIe 카드를 분리합니다.
- 3. 교체용 컨트롤러 모듈에서 해당 라이저를 분리합니다.
- 4. 교체 컨트롤러에서 PCIe 카드를 라이저에 설치한 다음 라이저를 교체 컨트롤러에 다시 설치합니다.
	- a. 카드를 라이저의 카드 가이드와 라이저의 카드 소켓에 맞춘 다음 라이저의 소켓에 똑바로 밀어 넣습니다.

카드가 라이저 소켓에 완전히 똑바로 장착되었는지 확인하십시오.

- b. 라이저를 교체 컨트롤러 모듈에 다시 설치합니다.
- c. 잠금 래치가 딸깍 소리를 내며 잠금 위치로 들어갈 때까지 돌려 고정합니다.
- 5. 손상된 컨트롤러 모듈의 슬롯 4 및 5에서 라이저 3 및 PCIe 카드에 대해 위의 단계를 반복합니다.

### **4**단계**:** 부팅 미디어를 이동합니다

AFF A700s에는 1차 및 2차 또는 백업 부팅 미디어라는 2개의 부팅 미디어 장치가 있습니다. 손상된 컨트롤러에서 \_replacement\_controller로 이동한 다음 \_replacement\_controller의 해당 슬롯에 설치해야 합니다.

부팅 미디어는 라이저 2의 중간 PCIe 라이저 모듈에 있습니다. 부팅 미디어에 액세스하려면 이 PCIe 모듈을 제거해야 합니다.

- 1. 부팅 미디어를 찾습니다.
	- a. 필요한 경우 공기 덕트를 엽니다.
	- b. 필요한 경우 잠금 래치를 잠금 해제한 다음 컨트롤러 모듈에서 라이저를 분리하여 가운데 PCIe 모듈인 라이저 2를 분리합니다.

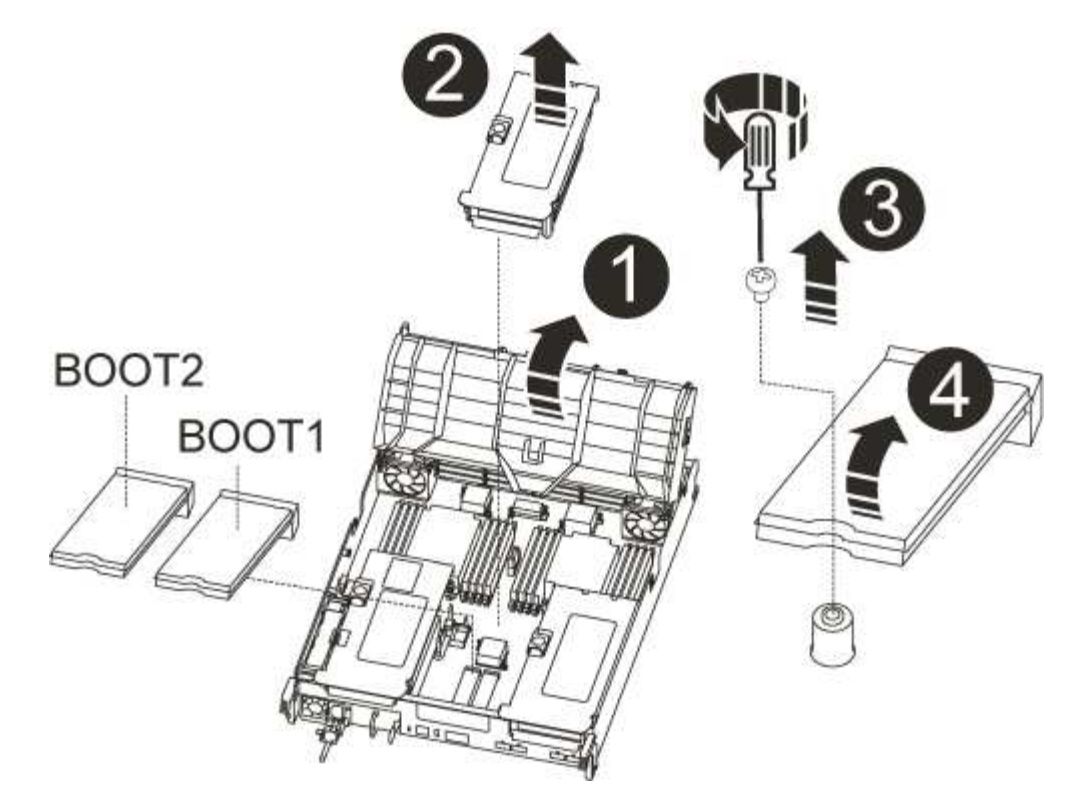

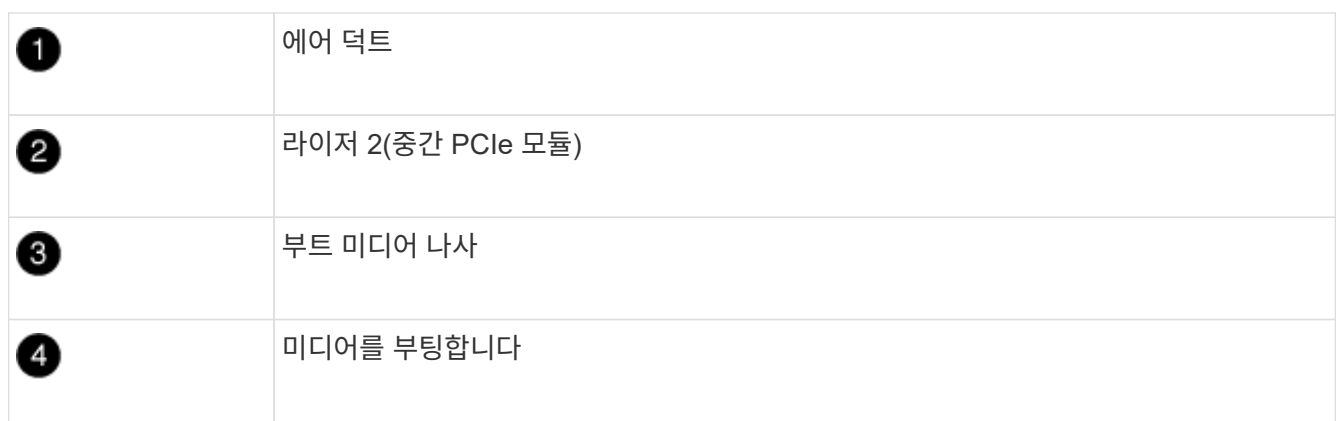

- 2. 컨트롤러 모듈에서 부팅 미디어를 제거합니다.
	- a. 1 십자 드라이버를 사용하여 부트 매체를 잡고 있는 나사를 제거하고 나사를 안전한 곳에 둡니다.
	- b. 부팅 미디어의 측면을 잡고 부팅 미디어를 천천히 위로 돌린 다음 부팅 미디어를 소켓에서 똑바로 잡아당겨 분리합니다.
- 3. 부팅 미디어를 새 컨트롤러 모듈로 옮기고 설치합니다.

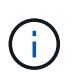

손상된 컨트롤러 모듈에 설치된 교체 컨트롤러 모듈의 동일한 소켓에 부팅 미디어를 설치하고, 기본 부팅 미디어 소켓(슬롯 1)과 보조 부팅 미디어 소켓(슬롯 2)을 보조 부팅 미디어 소켓에 설치합니다.

- a. 부트 미디어의 가장자리를 소켓 하우징에 맞춘 다음 조심스럽게 소켓에 똑바로 밀어 넣습니다.
- b. 부트 미디어를 마더보드 쪽으로 돌립니다.
- c. 부트 미디어 나사를 사용하여 부트 미디어를 마더보드에 고정합니다.

나사를 너무 조이지 마십시오. 그렇지 않으면 부트 미디어가 손상될 수 있습니다.

### **5**단계**:** 팬을 이동합니다

오류가 발생한 컨트롤러 모듈을 교체할 때 장애가 발생한 컨트롤러 모듈에서 교체 모듈로 팬을 이동해야 합니다.

1. 팬 모듈 측면에 있는 잠금 탭을 잡고 팬 모듈을 컨트롤러 모듈 밖으로 똑바로 들어 올려 팬 모듈을 분리합니다.

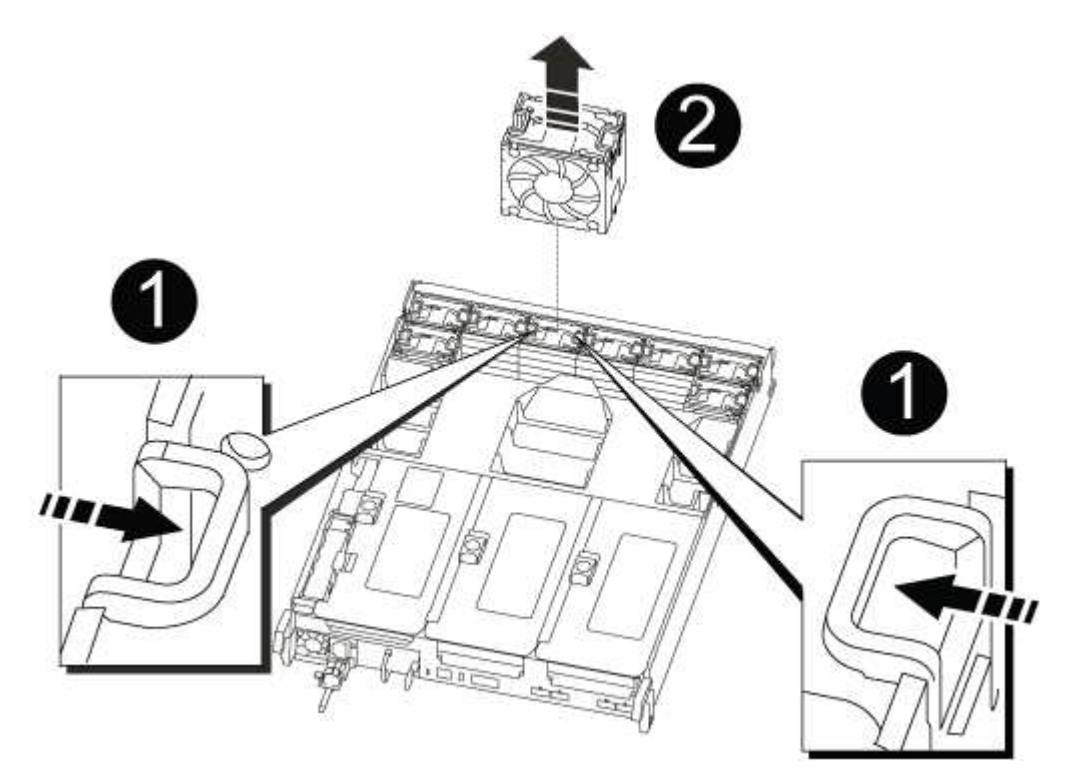

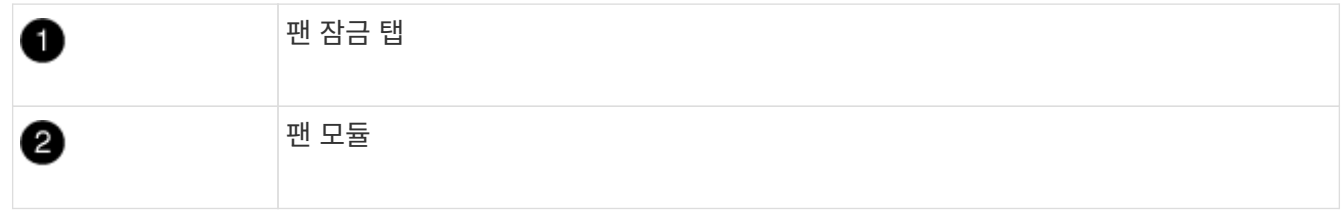

2. 팬 모듈을 교체용 컨트롤러 모듈로 옮긴 다음 팬 모듈의 가장자리를 컨트롤러 모듈의 입구에 맞춘 다음 잠금 래치가 제자리에 고정될 때까지 팬 모듈을 컨트롤러 모듈로 밀어 넣습니다.

3. 나머지 팬 모듈에 대해 이 단계를 반복합니다.

### **6**단계**:** 시스템 **DIMM**을 이동합니다

DIMM을 이동하려면 손상된 컨트롤러를 찾아 교체 컨트롤러로 이동한 다음 특정 단계를 따릅니다.

1. 컨트롤러 모듈에서 DIMM을 찾습니다.

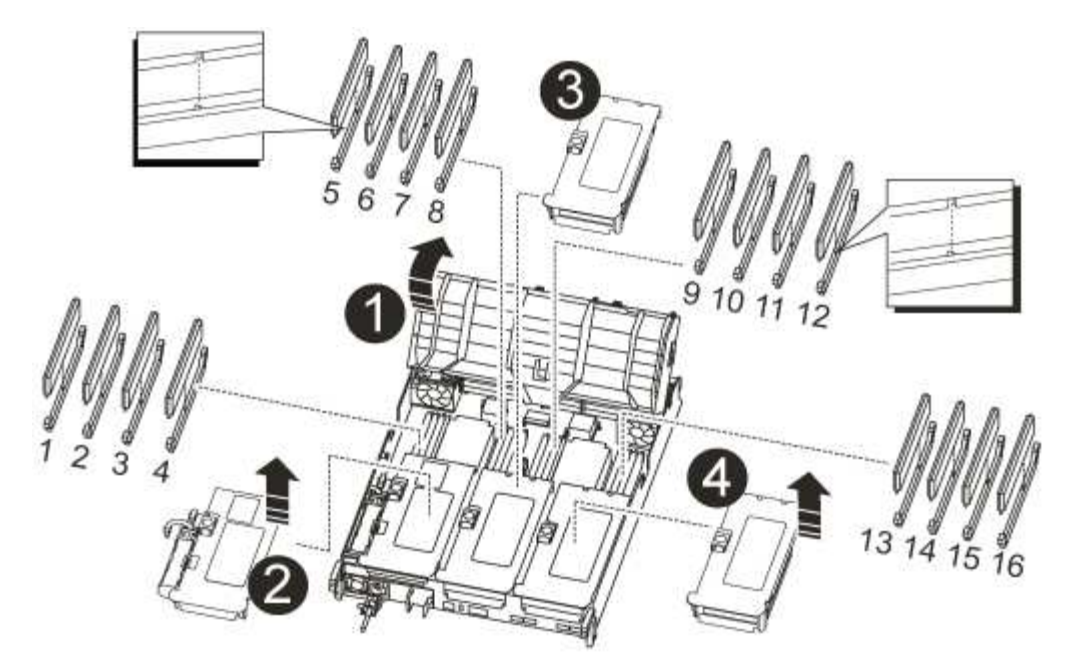

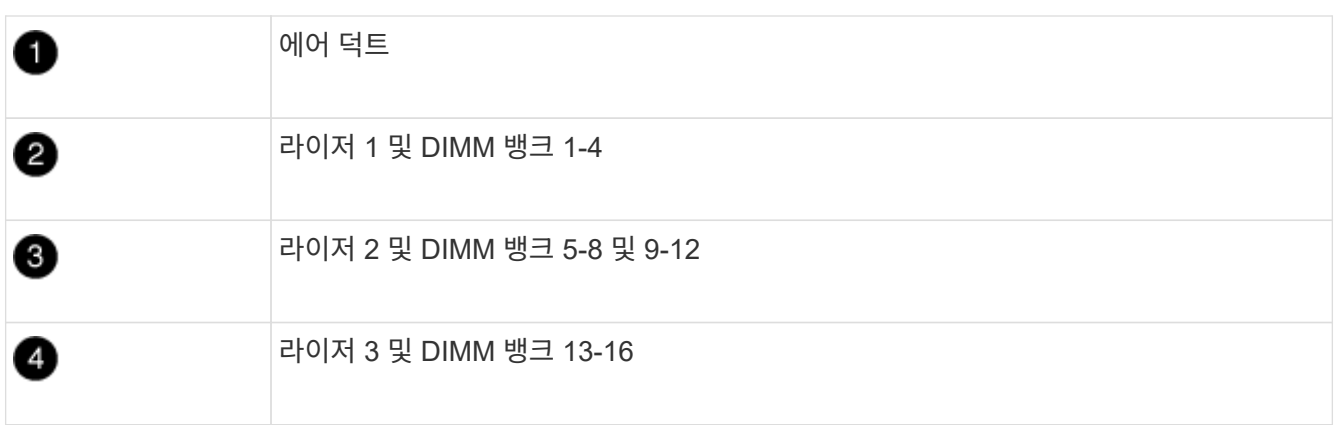

- 2. DIMM을 올바른 방향으로 교체 컨트롤러 모듈에 삽입할 수 있도록 소켓에 있는 DIMM의 방향을 기록해 두십시오.
- 3. DIMM의 양쪽에 있는 두 개의 DIMM 이젝터 탭을 천천히 밀어 슬롯에서 DIMM을 꺼낸 다음 슬롯에서 DIMM을 밀어 꺼냅니다.

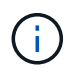

DIMM 회로 보드의 구성 요소에 압력이 가해질 수 있으므로 DIMM의 가장자리를 조심스럽게 잡으십시오.

- 4. DIMM을 설치할 슬롯을 찾습니다.
- 5. 커넥터의 DIMM 이젝터 탭이 열린 위치에 있는지 확인한 다음 DIMM을 슬롯에 똑바로 삽입합니다.

DIMM은 슬롯에 단단히 장착되지만 쉽게 장착할 수 있습니다. 그렇지 않은 경우 DIMM을 슬롯에 재정렬하고 다시 삽입합니다.

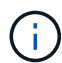

DIMM이 균일하게 정렬되어 슬롯에 완전히 삽입되었는지 육안으로 검사합니다.

6. 이젝터 탭이 DIMM 끝 부분의 노치 위에 끼워질 때까지 DIMM의 상단 가장자리를 조심스럽게 단단히 누릅니다.

7. 나머지 DIMM에 대해 이 단계를 반복합니다.

### **7**단계**: NVRAM** 모듈을 설치합니다

NVRAM 모듈을 설치하려면 특정 단계의 순서를 따라야 합니다.

- 1. 라이저를 컨트롤러 모듈에 설치합니다.
	- a. 라이저의 립을 컨트롤러 모듈 판금의 밑면에 맞춥니다.
	- b. 라이저를 컨트롤러 모듈의 핀을 따라 이동한 다음 라이저를 컨트롤러 모듈에 내려 놓습니다.
	- c. 잠금 래치를 아래로 돌려 잠금 위치로 클릭합니다.

잠금 래치가 잠기면 잠금 래치가 라이저 윗면과 맞닿고 라이저는 컨트롤러 모듈에 똑바로 앉습니다.

d. PCIe 카드에서 제거된 SFP 모듈을 모두 재장착합니다.

#### **8**단계**: NVRAM** 배터리를 이동합니다

컨트롤러 모듈을 교체할 때는 NVRAM 배터리를 손상된 컨트롤러 모듈에서 교체 컨트롤러 모듈로 이동해야 합니다

1. 라이저 모듈, 라이저 1의 왼쪽에서 NVRAM 배터리를 찾습니다.

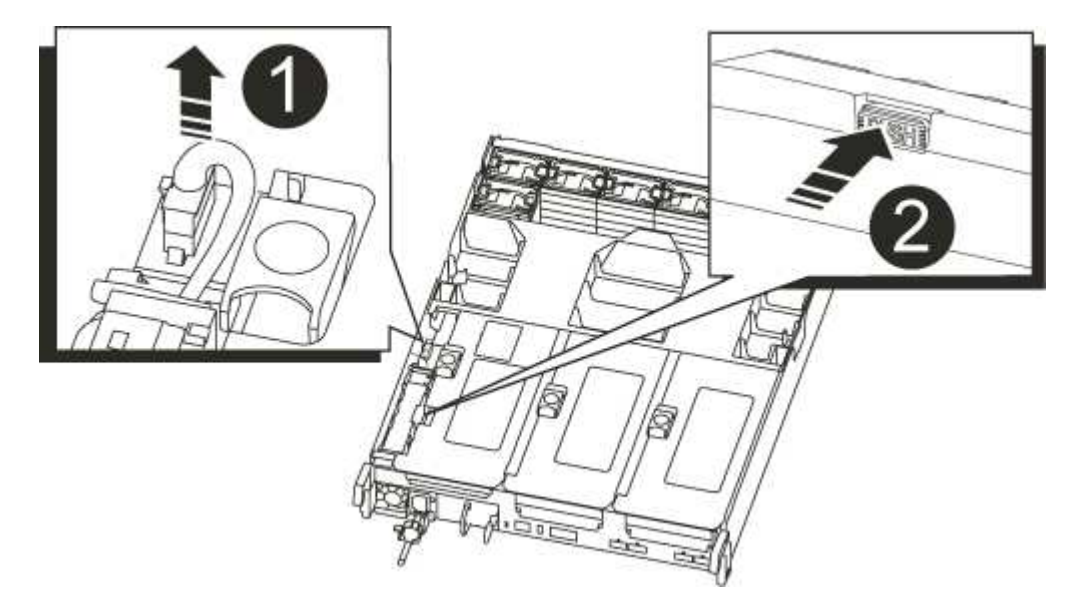

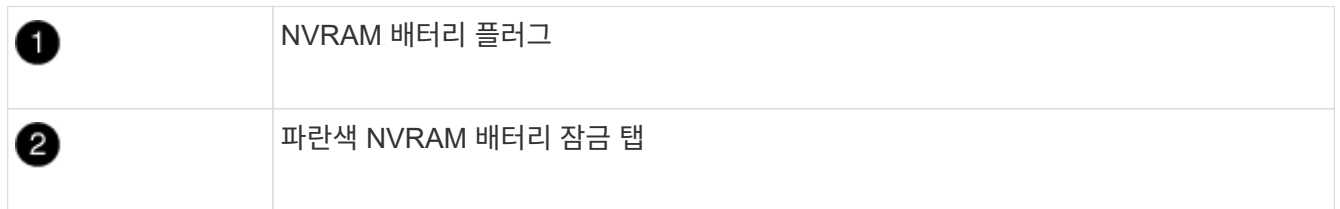

- 2. 배터리 플러그를 찾아 배터리 플러그 표면에 있는 클립을 눌러 소켓에서 플러그를 분리한 다음 소켓에서 배터리 케이블을 분리합니다.
- 3. 배터리를 잡고 누름 이라고 표시된 파란색 잠금 탭을 누른 다음 홀더 및 컨트롤러 모듈에서 배터리를 들어올립니다.
- 4. 배터리 팩을 교체 컨트롤러 모듈로 옮긴 다음 NVRAM 라이저에 설치합니다.
	- a. 측면 벽의 지지 탭이 배터리 팩의 슬롯에 끼워질 때까지 판금 측면 벽을 따라 배터리 팩을 아래로 밀어 넣습니다. 그러면 배터리 팩 래치가 맞물려 제자리에 잠깁니다.

b. 배터리 팩을 단단히 눌러 제자리에 고정되었는지 확인합니다.

c. 배터리 플러그를 라이저 소켓에 꽂고 플러그가 제자리에 고정되어 있는지 확인합니다.

#### **9**단계**: PCIe** 라이저를 설치합니다

PCIe 라이저를 설치하려면 특정 단계를 따라야 합니다.

- 1. 아직 접지되지 않은 경우 올바르게 접지하십시오.
- 2. 라이저를 컨트롤러 모듈에 설치합니다.
	- a. 라이저의 립을 컨트롤러 모듈 판금의 밑면에 맞춥니다.
	- b. 라이저를 컨트롤러 모듈의 핀을 따라 이동한 다음 라이저를 컨트롤러 모듈에 내려 놓습니다.
	- c. 잠금 래치를 아래로 돌려 잠금 위치로 클릭합니다.

잠금 래치가 잠기면 잠금 래치가 라이저 윗면과 맞닿고 라이저는 컨트롤러 모듈에 똑바로 앉습니다.

d. PCIe 카드에서 제거된 SFP 모듈을 모두 재장착합니다.

3. 손상된 컨트롤러 모듈의 슬롯 4 및 5에서 라이저 3 및 PCIe 카드에 대해 위의 단계를 반복합니다.

**10**단계**:** 전원 공급 장치를 이동합니다

컨트롤러 모듈을 교체할 때 손상된 컨트롤러 모듈에서 교체 컨트롤러 모듈로 전원 공급 장치 및 전원 공급 장치 보호물을 이동해야 합니다.

1. 아직 접지되지 않은 경우 올바르게 접지하십시오.

2. 잠금 탭을 누른 상태에서 컨트롤러 모듈에서 전원 공급 장치를 당겨 빼낼 수 있도록 캠 핸들을 돌립니다.

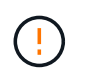

전원 공급 장치가 단락되었습니다. 컨트롤러 모듈에서 분리할 때 컨트롤 모듈이 갑자기 흔들리지 않고 다치지 않도록 항상 두 손을 사용하여 지지하십시오.

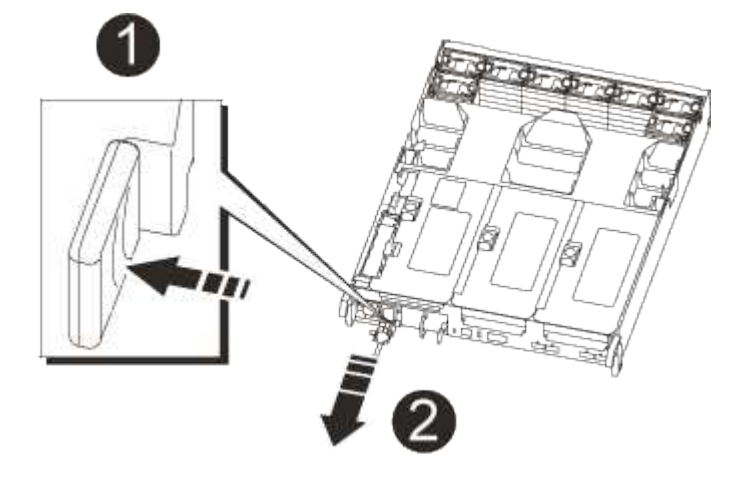

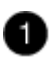

파란색 전원 공급 장치 잠금 탭

2

전원 공급 장치

- 3. 전원 공급 장치를 새 컨트롤러 모듈로 이동한 다음 설치합니다.
- 4. 양손으로 전원 공급 장치의 가장자리를 컨트롤러 모듈의 입구에 맞춘 다음 잠금 탭이 딸깍 소리가 나면서 제자리에 고정될 때까지 전원 공급 장치를 컨트롤러 모듈에 부드럽게 밀어 넣습니다.

전원 공급 장치는 내부 커넥터에만 제대로 연결되어 한 방향으로만 제자리에 고정됩니다.

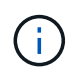

내부 커넥터의 손상을 방지하려면 전원 공급 장치를 시스템에 밀어 넣을 때 과도한 힘을 가하지 마십시오.

5. 손상된 컨트롤러 모듈에서 PSU 블랭킹 패널을 제거한 다음 교체 컨트롤러 모듈에 설치합니다.

#### **11**단계**:** 컨트롤러 모듈을 설치합니다

장애가 발생한 컨트롤러 모듈에서 교체 컨트롤러 모듈로 모든 구성 요소를 이동한 후에는 교체 컨트롤러 모듈을 섀시에 설치하고 유지보수 모드로 부팅해야 합니다.

- 1. 아직 접지되지 않은 경우 올바르게 접지하십시오.
- 2. 아직 에어 덕트를 닫지 않은 경우 에어 덕트를 닫으십시오.
	- a. 공기 덕트를 컨트롤러 모듈로 끝까지 돌립니다.
	- b. 잠금 탭이 딸깍 소리가 날 때까지 공기 덕트를 라이저 쪽으로 밉니다.
	- c. 공기 덕트가 제대로 장착되고 제자리에 고정되었는지 확인합니다.

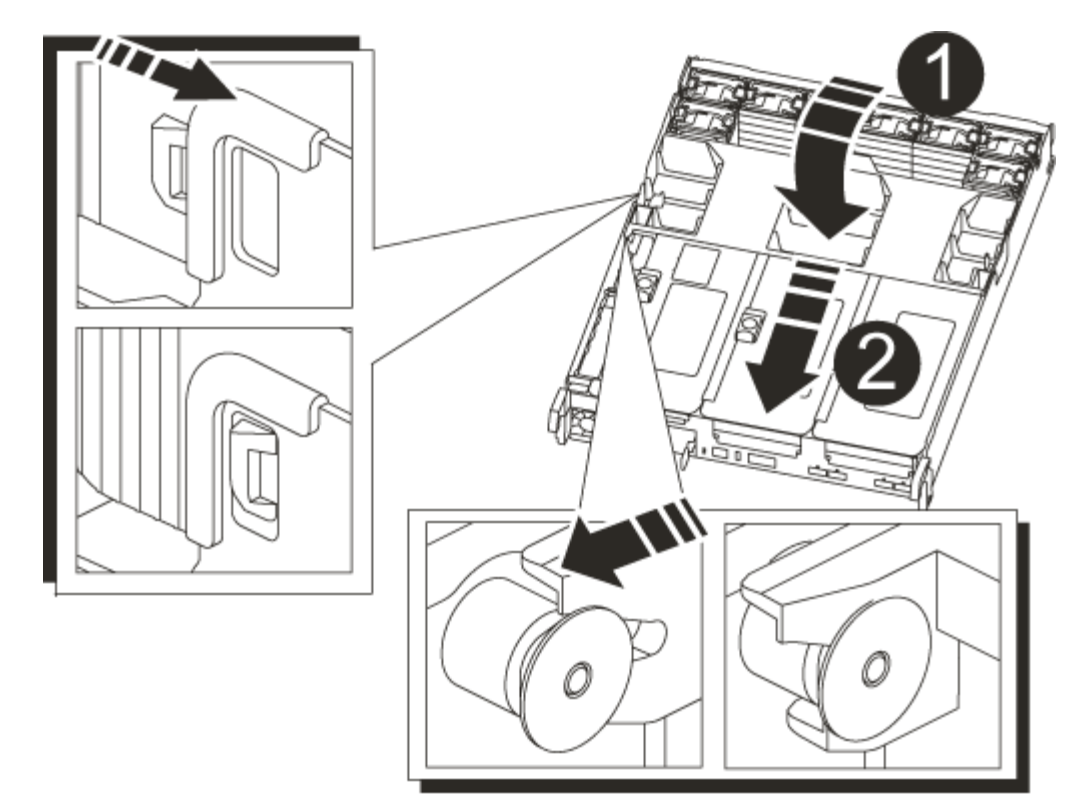

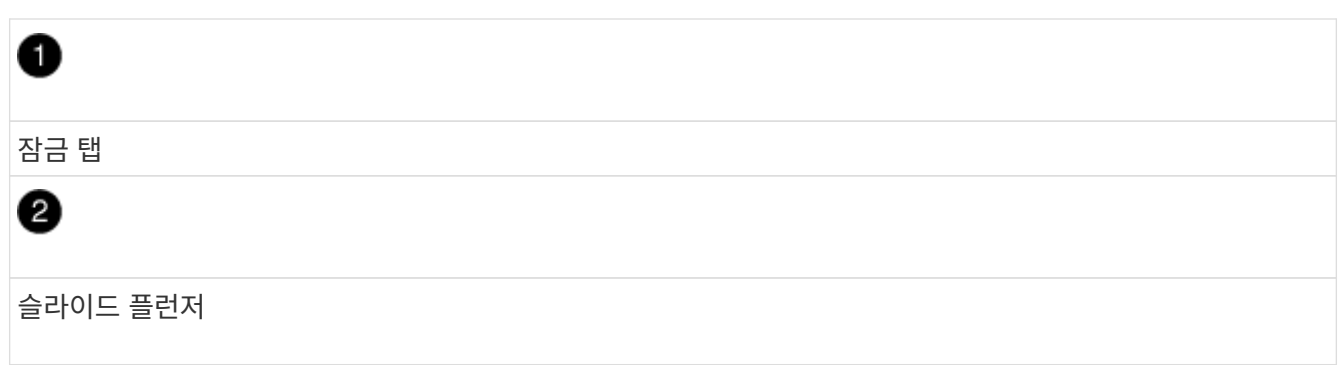

3. 컨트롤러 모듈의 끝을 섀시의 입구에 맞춘 다음 컨트롤러 모듈을 반쯤 조심스럽게 시스템에 밀어 넣습니다.

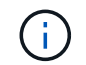

지시가 있을 때까지 컨트롤러 모듈을 섀시에 완전히 삽입하지 마십시오.

4. 다음 섹션의 작업을 수행하기 위해 시스템에 액세스할 수 있도록 관리 포트와 콘솔 포트에만 케이블을 연결합니다.

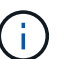

이 절차의 뒷부분에서 나머지 케이블을 컨트롤러 모듈에 연결합니다.

5. 컨트롤러 모듈 재설치를 완료합니다.

a. 컨트롤러 모듈이 중앙판과 만나 완전히 장착될 때까지 섀시 안으로 단단히 밀어 넣습니다.

컨트롤러 모듈이 완전히 장착되면 잠금 래치가 상승합니다.

 $(i)$ 

커넥터가 손상되지 않도록 컨트롤러 모듈을 섀시에 밀어 넣을 때 과도한 힘을 가하지 마십시오.

컨트롤러 모듈이 섀시에 완전히 장착되면 바로 부팅이 시작됩니다. 부트 프로세스를 중단할 준비를 하십시오.

a. 잠금 래치를 위쪽으로 돌려 잠금 핀이 분리될 때까지 기울인 다음 잠금 위치로 내립니다.

b. Ctrl+C를 눌러 부팅 프로세스를 중단합니다.

- 6. 시스템 케이블 및 트랜시버 모듈을 컨트롤러 모듈에 연결하고 케이블 관리 장치를 다시 설치합니다.
- 7. 전원 케이블을 전원 공급 장치에 연결하고 전원 케이블 고정 장치를 다시 설치합니다.
- 8. 시스템이 10GbE 클러스터 상호 연결 및 40GbE NIC 또는 온보드 포트에서 데이터 연결을 지원하도록 구성된 경우 유지보수 모드에서 nicadmin 변환 명령을 사용하여 이러한 포트를 10GbE 연결로 변환합니다.

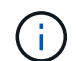

변환을 완료한 후 유지보수 모드를 종료해야 합니다.

### <span id="page-16-0"></span>시스템 구성 복원 및 검증 **- AFF A700s**

하드웨어 교체를 완료하고 유지 관리 모드로 부팅한 후에는 교체 컨트롤러의 하위 수준 시스템 구성을 확인하고 필요에 따라 시스템 설정을 재구성합니다.

**1**단계**:** 컨트롤러를 교체한 후 시스템 시간을 설정하고 확인합니다

교체 컨트롤러 모듈의 시간과 날짜를 HA 쌍의 정상 컨트롤러 모듈 또는 독립형 구성의 안정적인 시간 서버와 확인해야 합니다. 시간과 날짜가 일치하지 않으면 시간 차이로 인해 클라이언트가 중단되는 것을 방지하기 위해 교체 컨트롤러 모듈에서 해당 날짜와 시간을 재설정해야 합니다.

이 작업에 대해

올바른 시스템에 다음 단계에 있는 명령을 적용하는 것이 중요합니다.

- replacement\_node는 이 절차의 일부로 손상된 노드를 교체한 새 노드입니다.
- healthy\_node는 \_replacement\_node의 HA 파트너입니다.

#### 단계

- 1. refacement\_node가 LOADER 프롬프트에 있지 않으면 시스템을 LOADER 프롬프트로 중단합니다.
- 2. Healthy node에서 시스템 시간을 확인합니다. cluster date show

날짜와 시간은 구성된 시간대를 기준으로 합니다.

3. LOADER 프롬프트에서, replacement node:sHow date의 날짜와 시간을 확인하십시오

날짜 및 시간은 GMT로 제공됩니다.

- 4. 필요한 경우 교체 노드의 날짜(GMT)를 'SET DATE\_MM/dd/yyyy\_'로 설정합니다
- 5. 필요한 경우 교체 노드의 시간을 GMT 단위로 'SET TIME\_hh:mm:ss\_'로 설정합니다
- 6. LOADER 프롬프트에서 replacement node의 날짜 및 시간을 확인합니다. show date

날짜 및 시간은 GMT로 제공됩니다.

#### **2**단계**:** 섀시의 **HA** 상태를 확인하고 설정합니다

컨트롤러 모듈의 HA 상태를 확인하고 필요한 경우 시스템 구성과 일치하도록 상태를 업데이트해야 합니다.

1. 새 컨트롤러 모듈의 유지보수 모드에서 모든 구성요소가 동일한 HA 상태 ha-config show를 표시하는지 확인합니다

HA 상태는 모든 구성 요소에 대해 동일해야 합니다.

2. 컨트롤러 모듈의 표시된 시스템 상태가 시스템 구성과 일치하지 않으면 컨트롤러 모듈의 HA 상태를 "ha-config modify controller ha-state"로 설정합니다

HA 상태의 값은 다음 중 하나일 수 있습니다.

- HA
- 비 하
- 3. 컨트롤러 모듈의 표시된 시스템 상태가 시스템 구성과 일치하지 않으면 컨트롤러 모듈의 HA 상태를 "ha-config modify controller ha-state"로 설정합니다
- 4. 설정이 변경되었는지 확인합니다. ha-config show

## <span id="page-17-0"></span>시스템을 재할당하고 디스크를 재할당할 수 있는 **AFF A700s**를 사용합니다

교체 절차를 완료하고 시스템을 전체 작업으로 복원하려면 스토리지를 재구성하고 NetApp Storage Encryption 구성을 복원한 다음(필요한 경우) 새 컨트롤러에 대한 라이센스를 설치해야 합니다. 시스템을 전체 작동 상태로 복원하기 전에 일련의 작업을 완료해야 합니다.

**1**단계**:** 시스템 회수

컨트롤러 모듈의 스토리지 및 네트워크 연결 케이블을 다시 연결합니다.

#### 단계

- 1. 시스템을 다시 연결합니다.
- 2. 을 사용하여 케이블이 올바른지 확인합니다 ["Active IQ Config Advisor"](https://mysupport.netapp.com/site/tools/tool-eula/activeiq-configadvisor).
	- a. Config Advisor를 다운로드하고 설치합니다.
	- b. 대상 시스템에 대한 정보를 입력한 다음 데이터 수집 을 클릭합니다.
	- c. 케이블 연결 탭을 클릭한 다음 출력을 확인합니다. 모든 디스크 쉘프가 표시되고 모든 디스크가 출력에 표시되는지 확인하여 찾은 케이블 연결 문제를 해결합니다.
	- d. 해당 탭을 클릭하여 다른 케이블을 확인한 다음 Config Advisor의 출력을 확인합니다.

#### **2**단계**:** 디스크를 재할당합니다

스토리지 시스템이 HA 쌍 내에 있는 경우, 절차 종료 시 기브백이 발생하면 새 컨트롤러 모듈의 시스템 ID가 자동으로 디스크에 할당됩니다. \_replacement\_controller를 부팅할 때 시스템 ID 변경을 확인한 다음 변경이 구현되었는지 확인해야 합니다.

이 절차는 HA 쌍에서 ONTAP를 실행하는 시스템에만 적용됩니다.

- 1. replacement\_controller가 유지보수 모드("\*>" 프롬프트 표시)인 경우 유지보수 모드를 종료하고 로더 프롬프트인 "halt"로 이동합니다
- 2. system ID mismatch: boot ontap로 인해 시스템 ID를 재정의하라는 메시지가 표시되면 \_replacement\_controller의 LOADER 프롬프트에서 컨트롤러를 부팅하고 y를 입력합니다
- 3. replacement controller 콘솔에 'Waiting for 반환...' 메시지가 표시될 때까지 기다린 후 정상적인 컨트롤러에서 새 파트너 시스템 ID가 자동으로 지정되었는지 확인합니다. 'storage failover show

명령 출력에는 손상된 컨트롤러에서 시스템 ID가 변경되었다는 메시지와 함께 올바른 이전 및 새 ID가 표시되어야 합니다. 다음 예제에서 node2는 교체를 거쳤으며 새 시스템 ID가 151759706입니다.

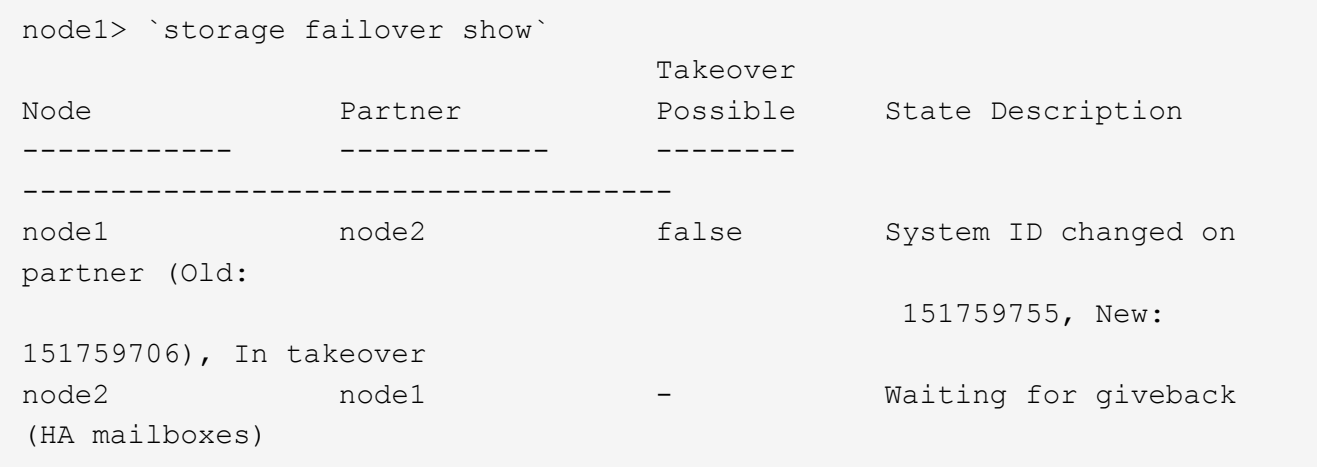

- 4. 정상적인 컨트롤러에서 코어 덤프가 저장되었는지 확인합니다.
	- a. 고급 권한 수준 'Set-Privilege advanced'로 변경합니다

고급 모드로 계속 진행하라는 메시지가 나타나면 Y로 응답할 수 있습니다. 고급 모드 프롬프트가 나타납니다(\*>).

- b. 모든 코어 덤프를 저장합니다. 'system node run-node\_local-node-name\_partner savecore'
- c. 반환 명령을 실행하기 전에 'avecore' 명령이 완료될 때까지 기다리십시오.

다음 명령을 입력하여 savecore 명령의 진행 상태를 모니터링할 수 있습니다. 'system node run-node\_localnode-name\_partner savecore -s'

- d. admin 권한 수준으로 복귀:'et-Privilege admin'입니다
- 5. 스토리지 시스템에 스토리지 또는 볼륨 암호화가 구성된 경우 온보드 키 관리를 사용하는지 또는 외부 키 관리를 사용하는지 여부에 따라 다음 절차 중 하나를 사용하여 스토리지 또는 볼륨 암호화 기능을 복원해야 합니다.
	- ["](https://docs.netapp.com/us-en/ontap/encryption-at-rest/restore-onboard-key-management-encryption-keys-task.html)온[보드](https://docs.netapp.com/us-en/ontap/encryption-at-rest/restore-onboard-key-management-encryption-keys-task.html) [키](https://docs.netapp.com/us-en/ontap/encryption-at-rest/restore-onboard-key-management-encryption-keys-task.html) [관리](https://docs.netapp.com/us-en/ontap/encryption-at-rest/restore-onboard-key-management-encryption-keys-task.html) [암호화](https://docs.netapp.com/us-en/ontap/encryption-at-rest/restore-onboard-key-management-encryption-keys-task.html) [키](https://docs.netapp.com/us-en/ontap/encryption-at-rest/restore-onboard-key-management-encryption-keys-task.html)[를](https://docs.netapp.com/us-en/ontap/encryption-at-rest/restore-onboard-key-management-encryption-keys-task.html) [복](https://docs.netapp.com/us-en/ontap/encryption-at-rest/restore-onboard-key-management-encryption-keys-task.html)[원합니다](https://docs.netapp.com/us-en/ontap/encryption-at-rest/restore-onboard-key-management-encryption-keys-task.html)["](https://docs.netapp.com/us-en/ontap/encryption-at-rest/restore-onboard-key-management-encryption-keys-task.html)
	- ["](https://docs.netapp.com/us-en/ontap/encryption-at-rest/restore-external-encryption-keys-93-later-task.html)[외](https://docs.netapp.com/us-en/ontap/encryption-at-rest/restore-external-encryption-keys-93-later-task.html)[부](https://docs.netapp.com/us-en/ontap/encryption-at-rest/restore-external-encryption-keys-93-later-task.html) [키](https://docs.netapp.com/us-en/ontap/encryption-at-rest/restore-external-encryption-keys-93-later-task.html) [관리](https://docs.netapp.com/us-en/ontap/encryption-at-rest/restore-external-encryption-keys-93-later-task.html) [암호화](https://docs.netapp.com/us-en/ontap/encryption-at-rest/restore-external-encryption-keys-93-later-task.html) [키](https://docs.netapp.com/us-en/ontap/encryption-at-rest/restore-external-encryption-keys-93-later-task.html)[를](https://docs.netapp.com/us-en/ontap/encryption-at-rest/restore-external-encryption-keys-93-later-task.html) 복[원합니다](https://docs.netapp.com/us-en/ontap/encryption-at-rest/restore-external-encryption-keys-93-later-task.html)["](https://docs.netapp.com/us-en/ontap/encryption-at-rest/restore-external-encryption-keys-93-later-task.html)
- 6. 컨트롤러를 다시 제공합니다.
	- a. 정상적인 컨트롤러에서 교체된 컨트롤러의 스토리지를 다시 제공합니다. 'storage failover 반환 ofnode\_replacement\_node\_name\_'

replacement\_controller가 스토리지를 다시 가져와 부팅을 완료합니다.

시스템 ID 불일치로 인해 시스템 ID를 무시하라는 메시지가 나타나면 y를 입력해야 합니다.

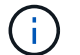

기브백이 거부되면 거부권을 재정의할 수 있습니다.

["](http://mysupport.netapp.com/documentation/productlibrary/index.html?productID=62286)[사용](http://mysupport.netapp.com/documentation/productlibrary/index.html?productID=62286) [중인](http://mysupport.netapp.com/documentation/productlibrary/index.html?productID=62286) [ONTAP 9](http://mysupport.netapp.com/documentation/productlibrary/index.html?productID=62286) [버전에](http://mysupport.netapp.com/documentation/productlibrary/index.html?productID=62286) [맞는](http://mysupport.netapp.com/documentation/productlibrary/index.html?productID=62286) [고가용성](http://mysupport.netapp.com/documentation/productlibrary/index.html?productID=62286) [구성](http://mysupport.netapp.com/documentation/productlibrary/index.html?productID=62286) 콘[텐츠](http://mysupport.netapp.com/documentation/productlibrary/index.html?productID=62286)를 [찾](http://mysupport.netapp.com/documentation/productlibrary/index.html?productID=62286)[아보십시오](http://mysupport.netapp.com/documentation/productlibrary/index.html?productID=62286)["](http://mysupport.netapp.com/documentation/productlibrary/index.html?productID=62286)

a. 기브백이 완료된 후 HA 쌍이 정상 작동 중인지, 그리고 테이크오버가 가능한지, 즉 '스토리지 페일오버 표시 '인지 확인합니다

'storage failover show' 명령의 출력에는 파트너 메시지에서 변경된 시스템 ID가 포함되지 않아야 합니다.

7. 디스크가 제대로 할당되었는지 확인합니다. '스토리지 디스크 표시-소유권'

\_replacement\_controller에 속하는 디스크는 새 시스템 ID를 표시해야 합니다. 다음 예에서는 노드 1이 소유한 디스크에 새 시스템 ID 1873775277이 표시됩니다.

```
node1> `storage disk show -ownership`
Disk Aggregate Home Owner DR Home Home ID Owner ID DR Home ID
Reserver Pool
----- ------ ----- ------ -------- ------- ------- -------
   --------- ---
1.0.0 aggr0_1 node1 node1 - 1873775277 1873775277 -
1873775277 Pool0
1.0.1 aggr0_1 node1 node1 1873775277 1873775277 -
1873775277 Pool0
.
.
.
```
### <span id="page-19-0"></span>전체 시스템 복원 **- AFF A700s**

시스템을 전체 운영으로 복구하려면 NetApp Storage Encryption 구성(필요한 경우)을 복원하고 새 컨트롤러에 대한 라이센스를 설치한 후 키트와 함께 제공된 RMA 지침에 설명된 대로 실패한 부품을 NetApp으로 반환해야 합니다.

**1**단계**: ONTAP**에서 교체 노드에 대한 라이센스를 설치합니다

장애가 발생한 노드가 표준(노드 잠김) 라이센스가 필요한 ONTAP 기능을 사용 중인 경우 \_replacement\_node에 대한 새 라이센스를 설치해야 합니다. 표준 라이센스가 있는 기능의 경우 클러스터의 각 노드에 기능에 대한 자체 키가 있어야 합니다.

#### 이 작업에 대해

라이센스 키를 설치하기 전까지는 표준 라이센스가 필요한 기능을 replacement node에서 계속 사용할 수 있습니다. 그러나 손상된 노드가 클러스터의 유일한 노드인 경우 해당 기능에 대한 라이센스가 있으면 기능을 변경할 수 없습니다. 또한 노드에서 라이센스가 없는 기능을 사용하면 라이센스 계약을 준수하지 않을 수 있으므로 가능한 한 빨리

replacement\_node에 교체 라이센스 키 또는 키를 설치해야 합니다.

시작하기 전에

라이센스 키는 28자 형식이어야 합니다.

라이센스 키를 설치할 수 있는 90일의 유예 기간이 있습니다. 유예 기간이 지나면 모든 이전 라이센스가 무효화됩니다. 유효한 라이센스 키를 설치한 후 유예 기간이 끝나기 전에 모든 키를 24시간 동안 설치해야 합니다.

단계

1. 새 라이센스 키가 필요한 경우 에서 교체용 라이센스 키를 받으십시오 ["NetApp Support](https://mysupport.netapp.com/site/global/dashboard) [사이트](https://mysupport.netapp.com/site/global/dashboard)["](https://mysupport.netapp.com/site/global/dashboard) My Support(내 지원) 섹션에서 Software licenses(소프트웨어 라이센스) 를 선택합니다.

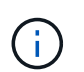

필요한 새 라이센스 키는 자동으로 생성되어 파일의 이메일 주소로 전송됩니다. 30일 이내에 라이센스 키가 포함된 이메일을 받지 못한 경우 기술 지원 부서에 문의하십시오.

- 2. 각 라이선스 키를 '시스템 라이선스 추가 라이선스 코드 라이선스 키, 라이선스 키...'로 설치합니다
- 3. 필요한 경우 이전 라이센스를 제거합니다.
	- a. 미사용 라이선스 확인:'라이선스 정리 미사용 시뮬레이션
	- b. 목록이 올바르면 사용하지 않는 사용권의 'license clean-up-unused'를 삭제합니다

#### **2**단계**: LIF** 확인 및 일련 번호 등록

replacement\_node를 서비스로 반환하기 전에 LIF가 홈 포트에 있는지 확인하고, AutoSupport가 설정된 경우 replacement\_node의 일련 번호를 등록하고, 자동 반환 기능을 재설정해야 합니다.

단계

1. 논리 인터페이스가 홈 서버 및 포트에 대해 'network interface show-is-home false'라는 보고를 하는지 확인합니다

LIF가 FALSE로 표시되면 해당 LIF를 홈 포트로 되돌립니다. network interface revert -vserver \*  $-1$ if \*

- 2. NetApp Support에 시스템 일련 번호를 등록합니다.
	- AutoSupport가 활성화된 경우 AutoSupport 메시지를 전송하여 일련 번호를 등록합니다.
	- AutoSupport가 활성화되어 있지 않으면 를 호출합니다 ["NetApp](https://mysupport.netapp.com) [지원](https://mysupport.netapp.com)["](https://mysupport.netapp.com) 일련 번호를 등록합니다.
- 3. AutoSupport 유지보수 윈도우가 트리거된 경우 를 사용하여 윈도우를 종료합니다 system node autosupport invoke -node \* -type all -message MAINT=END 명령.
- 4. 자동 반환이 비활성화된 경우 'Storage failover modify -node local -auto-반환 true'를 다시 설정합니다

#### **3**단계**:** 장애가 발생한 부품을 **NetApp**에 반환

키트와 함께 제공된 RMA 지침에 설명된 대로 오류가 발생한 부품을 NetApp에 반환합니다. 를 참조하십시오 ["](https://mysupport.netapp.com/site/info/rma)[부](https://mysupport.netapp.com/site/info/rma)품 [반](https://mysupport.netapp.com/site/info/rma)[품](https://mysupport.netapp.com/site/info/rma) [및](https://mysupport.netapp.com/site/info/rma) [앰](https://mysupport.netapp.com/site/info/rma)[프](https://mysupport.netapp.com/site/info/rma)[,](https://mysupport.netapp.com/site/info/rma) [교체](https://mysupport.netapp.com/site/info/rma)["](https://mysupport.netapp.com/site/info/rma) 페이지를 참조하십시오.

Copyright © 2024 NetApp, Inc. All Rights Reserved. 미국에서 인쇄됨 본 문서의 어떠한 부분도 저작권 소유자의 사전 서면 승인 없이는 어떠한 형식이나 수단(복사, 녹음, 녹화 또는 전자 검색 시스템에 저장하는 것을 비롯한 그래픽, 전자적 또는 기계적 방법)으로도 복제될 수 없습니다.

NetApp이 저작권을 가진 자료에 있는 소프트웨어에는 아래의 라이센스와 고지사항이 적용됩니다.

본 소프트웨어는 NetApp에 의해 '있는 그대로' 제공되며 상품성 및 특정 목적에의 적합성에 대한 명시적 또는 묵시적 보증을 포함하여(이에 제한되지 않음) 어떠한 보증도 하지 않습니다. NetApp은 대체품 또는 대체 서비스의 조달, 사용 불능, 데이터 손실, 이익 손실, 영업 중단을 포함하여(이에 국한되지 않음), 이 소프트웨어의 사용으로 인해 발생하는 모든 직접 및 간접 손해, 우발적 손해, 특별 손해, 징벌적 손해, 결과적 손해의 발생에 대하여 그 발생 이유, 책임론, 계약 여부, 엄격한 책임, 불법 행위(과실 또는 그렇지 않은 경우)와 관계없이 어떠한 책임도 지지 않으며, 이와 같은 손실의 발생 가능성이 통지되었다 하더라도 마찬가지입니다.

NetApp은 본 문서에 설명된 제품을 언제든지 예고 없이 변경할 권리를 보유합니다. NetApp은 NetApp의 명시적인 서면 동의를 받은 경우를 제외하고 본 문서에 설명된 제품을 사용하여 발생하는 어떠한 문제에도 책임을 지지 않습니다. 본 제품의 사용 또는 구매의 경우 NetApp에서는 어떠한 특허권, 상표권 또는 기타 지적 재산권이 적용되는 라이센스도 제공하지 않습니다.

본 설명서에 설명된 제품은 하나 이상의 미국 특허, 해외 특허 또는 출원 중인 특허로 보호됩니다.

제한적 권리 표시: 정부에 의한 사용, 복제 또는 공개에는 DFARS 252.227-7013(2014년 2월) 및 FAR 52.227- 19(2007년 12월)의 기술 데이터-비상업적 품목에 대한 권리(Rights in Technical Data -Noncommercial Items) 조항의 하위 조항 (b)(3)에 설명된 제한사항이 적용됩니다.

여기에 포함된 데이터는 상업용 제품 및/또는 상업용 서비스(FAR 2.101에 정의)에 해당하며 NetApp, Inc.의 독점 자산입니다. 본 계약에 따라 제공되는 모든 NetApp 기술 데이터 및 컴퓨터 소프트웨어는 본질적으로 상업용이며 개인 비용만으로 개발되었습니다. 미국 정부는 데이터가 제공된 미국 계약과 관련하여 해당 계약을 지원하는 데에만 데이터에 대한 전 세계적으로 비독점적이고 양도할 수 없으며 재사용이 불가능하며 취소 불가능한 라이센스를 제한적으로 가집니다. 여기에 제공된 경우를 제외하고 NetApp, Inc.의 사전 서면 승인 없이는 이 데이터를 사용, 공개, 재생산, 수정, 수행 또는 표시할 수 없습니다. 미국 국방부에 대한 정부 라이센스는 DFARS 조항 252.227-7015(b)(2014년 2월)에 명시된 권한으로 제한됩니다.

#### 상표 정보

NETAPP, NETAPP 로고 및 <http://www.netapp.com/TM>에 나열된 마크는 NetApp, Inc.의 상표입니다. 기타 회사 및 제품 이름은 해당 소유자의 상표일 수 있습니다.